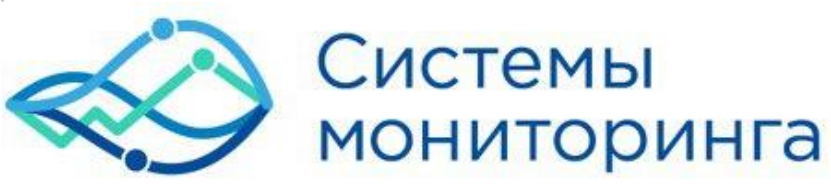

# Программное обеспечение СМИК BESSEL 2.0 РУКОВОДСТВО ПО ЭКСПЛУАТАЦИИ

### Оглавление

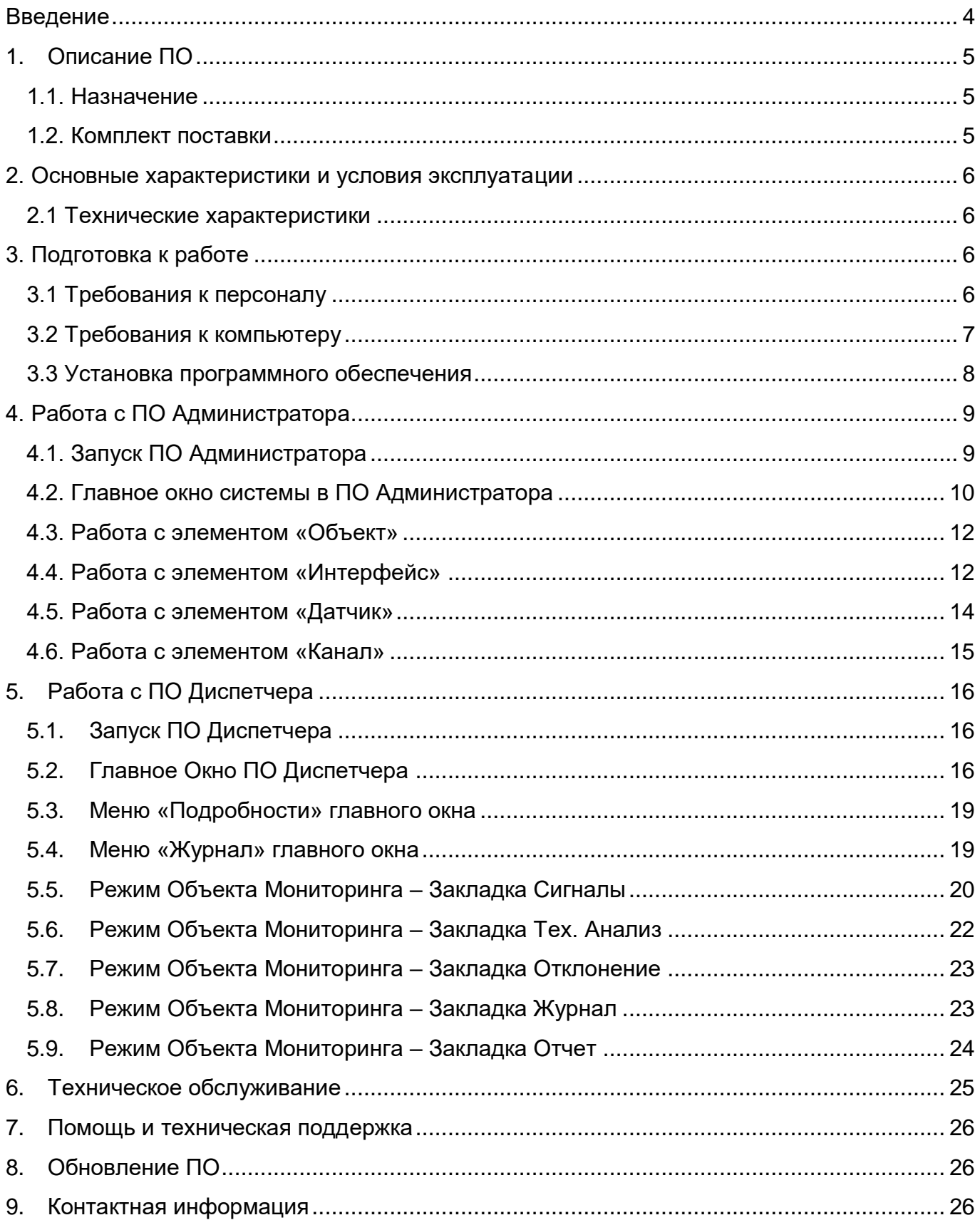

## СМ.01.002 Программное обеспечение Бессель

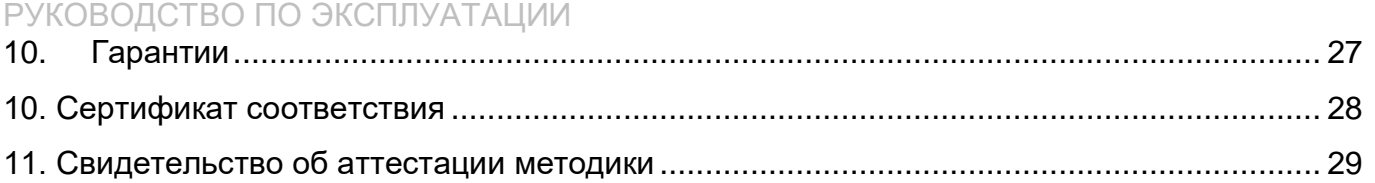

### <span id="page-3-0"></span>**Введение**

Настоящее руководство по эксплуатации предназначено для изучения функционала и работы в программном обеспечении системы мониторинга строительных конструкций BESSEL 2.0 (далее ПО), содержит общие правила организации работ, а также указания по установке, запуску, обслуживанию, эксплуатации ПО.

Программное обеспечение прошло сертификацию [\(Сертификат соответствия](#page-27-0)  NºРОСС RU.AM05.H14039 Срок действия с 31.05.2022 по 30.05.2025). Измерения периода и определение декремента выполняются в соответствии с аттестованной методикой измерений [\(Свидетельство №2/01.00269-2013/2022 от 28 февраля 2022г.\)](#page-28-0).

Установку, настройку, запуск может производить как пользователь, так и представитель организации, осуществляющей сервисное техническое обслуживание в рамках договора, заключенного при покупке ПО.

Предприятие-изготовитель оставляет за собой право вносить в ПО изменения, не влияющие на технические характеристики, без коррекции эксплуатационно-технической документации.

На всех этапах эксплуатации ПО необходимо руководствоваться настоящей инструкцией и документами, поставляемыми в комплекте с ПО.

Настоящее руководство входит в комплект поставки в электронном виде, располагается в каталоге установки ПО, файл РЭ BESSEL 2\_0.pdf, а так же на нашем сайте <https://smvs.ru/software/>

### <span id="page-4-0"></span>**1. Описание ПО**

### <span id="page-4-1"></span>**1.1. Назначение**

ПО, как часть СМИК (системы мониторинга строительных конструкций) предназначено для анализа состояния строительных конструкций объекта (объектов) мониторинга на основании информации, полученной с датчиков в реальном времени и анализа динамики состояния за весь период мониторинга.

ПО позволяет отображать информацию, поступающую с датчиков, закрепленных за объектом мониторинга СМИК в реальном времени и из базы данных по любому этапу мониторинга. Количество объектов мониторинга которые можно настроить ограниченно лицензией. ПО позволяет закрепить за каждым объектом мониторинга несколько датчиков. Количество датчиков ограниченно лицензией.

ПО производит расчет периода/частоты основного тона колебания и определение логарифмического декремента. Измерение периода и определение декремента производится в соответствии с аттестованной ЦСМ методикой.

ПО может быть использовано как в экспериментальных установках для исследования, так и в масштабных технологических процессах. Областями применения ПО:

• **как средство усовершенствованного управления технологическими** процессами в многоканальных системах сбора данных с объектов, подвергающихся динамическим нагрузкам, например, на антенномачтовых сооружениях(далее АМС), портовых кранах, мостах и т.п.. • Контроль тяжений канатов на испытательных стендах и в составе многоканальных систем сбора данных на канатах, находящихся в режиме промышленной эксплуатации на АМС, мостах и т.п.

### <span id="page-4-2"></span>**1.2. Комплект поставки**

Комплект поставки ПО приведен в *Табл. 1.1*

*Табл. 1.2 Комплект поставки ПО*

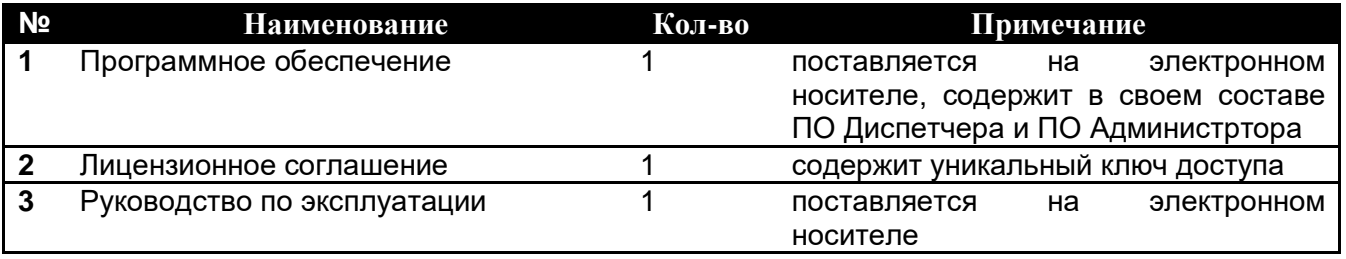

### <span id="page-5-0"></span>**2. Основные характеристики и условия эксплуатации**

### <span id="page-5-1"></span>**2.1 Технические характеристики**

Технические характеристики ПО представлены в *Табл. 2.1*.

*Табл. 2.1 Технические характеристики программного обеспечения Bessel 2.0*

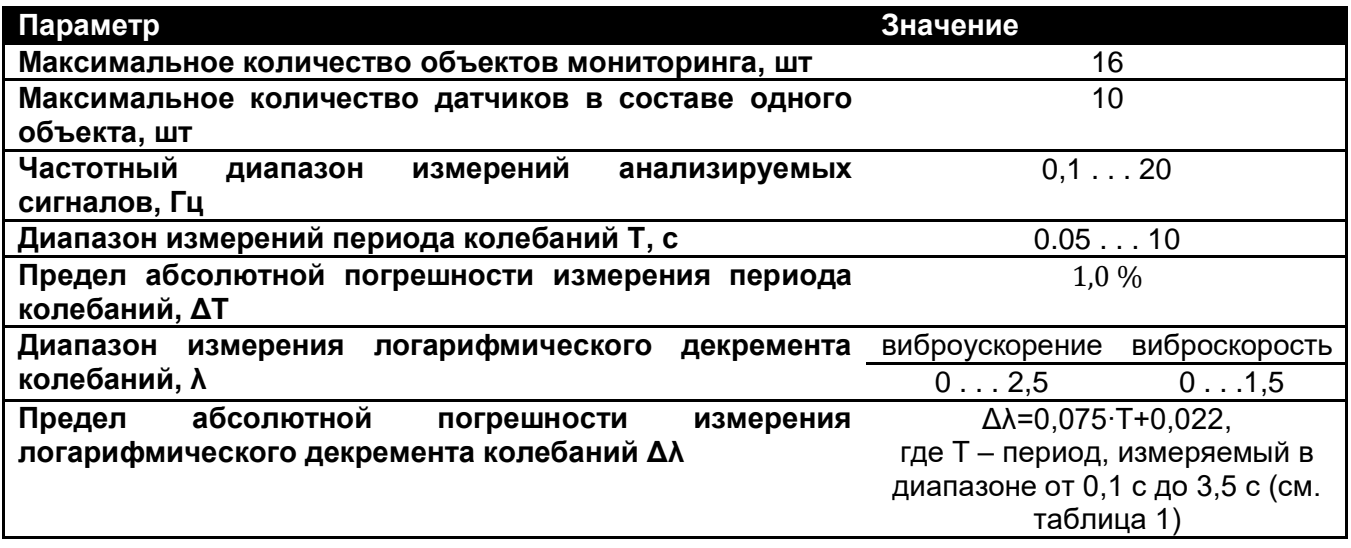

### <span id="page-5-2"></span>**3. Подготовка к работе**

### <span id="page-5-3"></span>**3.1 Требования к персоналу**

К работе с ПО допускаются лица, имеющие квалификацию инженера. Персонал, производящий измерения с помощью ПО, должен выполнять работы в строгом соответствии с «Методикой определения периода с определением логарифмического декремента и методикой» ССК МИ 1-2020.

Организация обучения сотрудников, выполняющих измерения по методике должна быть произведена с учетом требований ГОСТ 12.0.004

### <span id="page-6-0"></span>**3.2 Требования к компьютеру**

ПО предназначено для использования на персональных компьютерах типа IBM PC Intel® Pentium®/Celeron®/ или совместимых с ними, работающих под управлением русскоязычной (локализованной) либо корректно русифицированной версии операционных систем (ОС), согласно Табл.3.2:

*Табл. 3.2 Версии ОС, на которых корректно работает ПО*

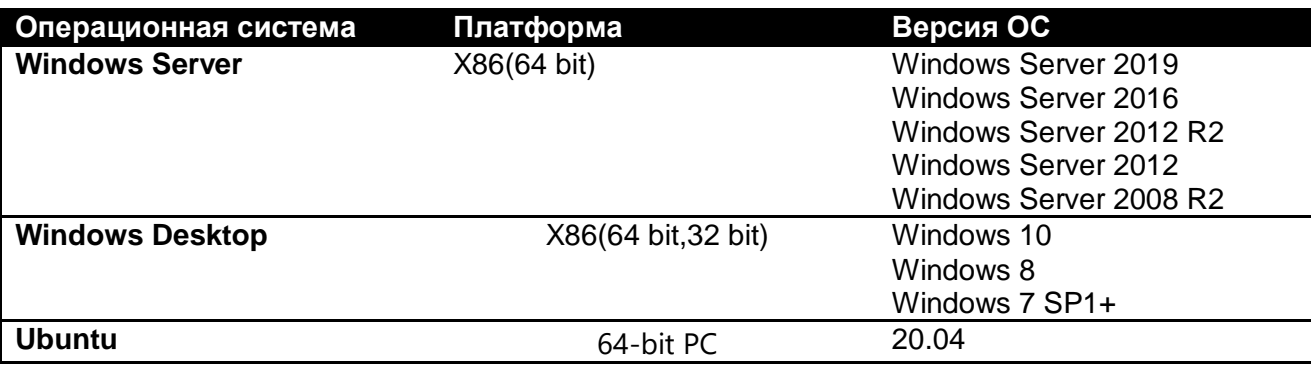

Конфигурация компьютера для установки и запуска программного обеспечения и драйверов устройств:

- □ двухядерный процессор или более;
- $\Box$  тактовая частота процессора не менее 2,6 ГГц;
- □ наличие интерфейса HighSpeed USB 2.01;
- $\Box$  оперативная память не менее 4 Гб;
- $\Box$  свободное место на жестком диске не менее 20 Гб;
- $\Box$  разрешение экрана не менее 1920×1080;

□ наличие манипулятора «мышь» или иного указательного устройства (сенсорный экран, трекбол (track ball), тачпад (TouchPad), графический планшет);

П наличие стандартной клавиатуры или иного устройства ввода (сенсорный экран, графический планшет);

### <span id="page-7-0"></span>**3.3 Установка программного обеспечения**

Установка ПО осуществляется с электронного носителя, входящего в комплект поставки, на компьютер, с которого будет производиться работа с ПО. С электронного носителя необходимо последовательно проинсталлировать ПО администратора и ПО диспетчера: установочные файлы «install- СМИК Бессель 2.0 Администратор-X.X.X.msi» и «install-СМИК Бессель 2.0 Диспетчер-X.X.X.msi» соответственно. Следуя инструкциям установить ПО в выбранную пользователем директорию с полными правами доступа к ней.

Установка deb пакета ПО под Ubuntu производится штатными средствами операционной системы, согласно документации на ОС.

### <span id="page-8-0"></span>**4. Работа с ПО Администратора**

Перед началом мониторинга необходимо произвести первоначальную настройку СМИК в ПО Администратора.

### <span id="page-8-1"></span>**4.1. Запуск ПО Администратора**

Запуск ПО Администратора осуществляется двойным щелчком по соответствующей ссылке

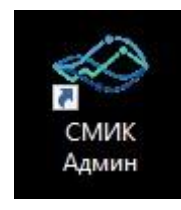

В открывшемся окне «Вход в программу» необходимо последовательно заполнить все поля: поля: поля: поля: поля: поля: поля: поля: поля: поля: поля: поля: поля: поля:

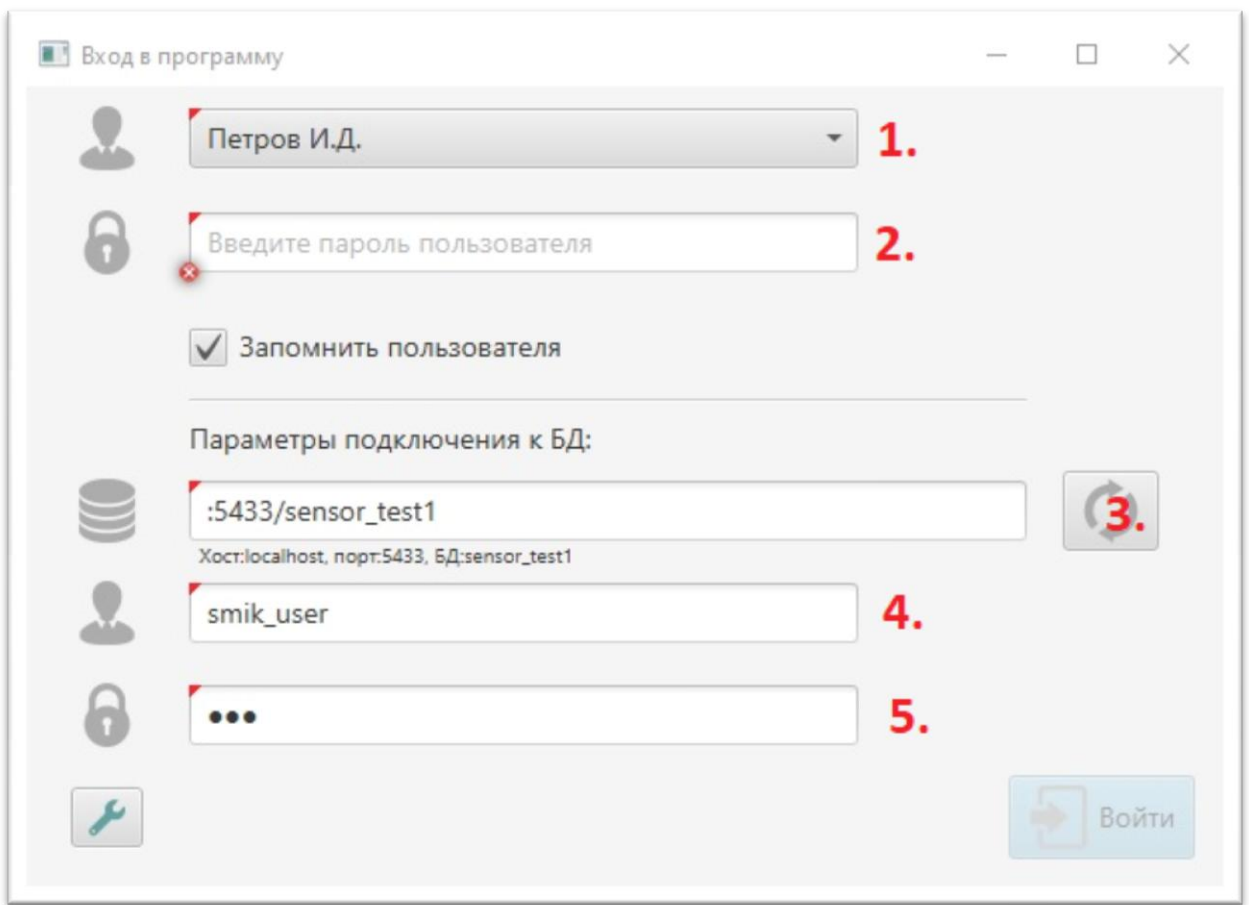

- 1. Имя пользователя (предоставляется при заключении договора)
- 2. Пароль пользователя (предоставляется при заключении договора)

А так же параметры подключения к базе данных (предоставляются при заключении договора):

- 3. Хост, порт, имя БД (прописано в Лицензии на ПО)
- 4. Имя пользователя БД (прописано в Лицензии на ПО)
- 5. Пароль пользователя БД (прописано в Лицензии на ПО)

После чего нажать кнопку Войти.

#### <span id="page-9-0"></span>**4.2. Главное окно системы в ПО Администратора**

Основное окно ПО Администратора содержит две закладки:

- Структура
- Пользователи

Закладка пользователи, прежде всего, предназначена для создания пользователей с ограниченными правами, то есть для операторов, работающих с ПО Диспетчера и не имеющих прав на работу с ПО Администратора. Также предусмотрена возможность создания нескольких пользователей с полноценными правами, имеющими возможность модифицировать компоненты СМИК.

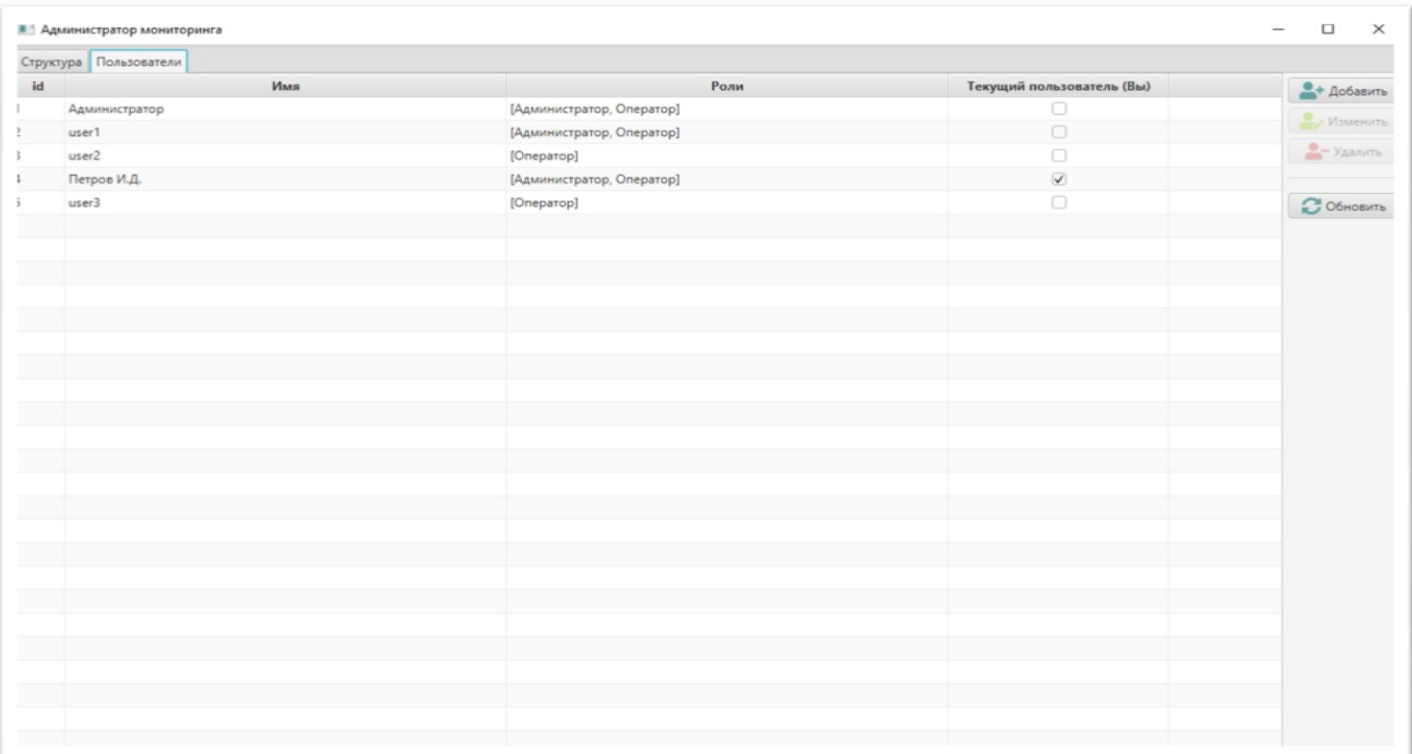

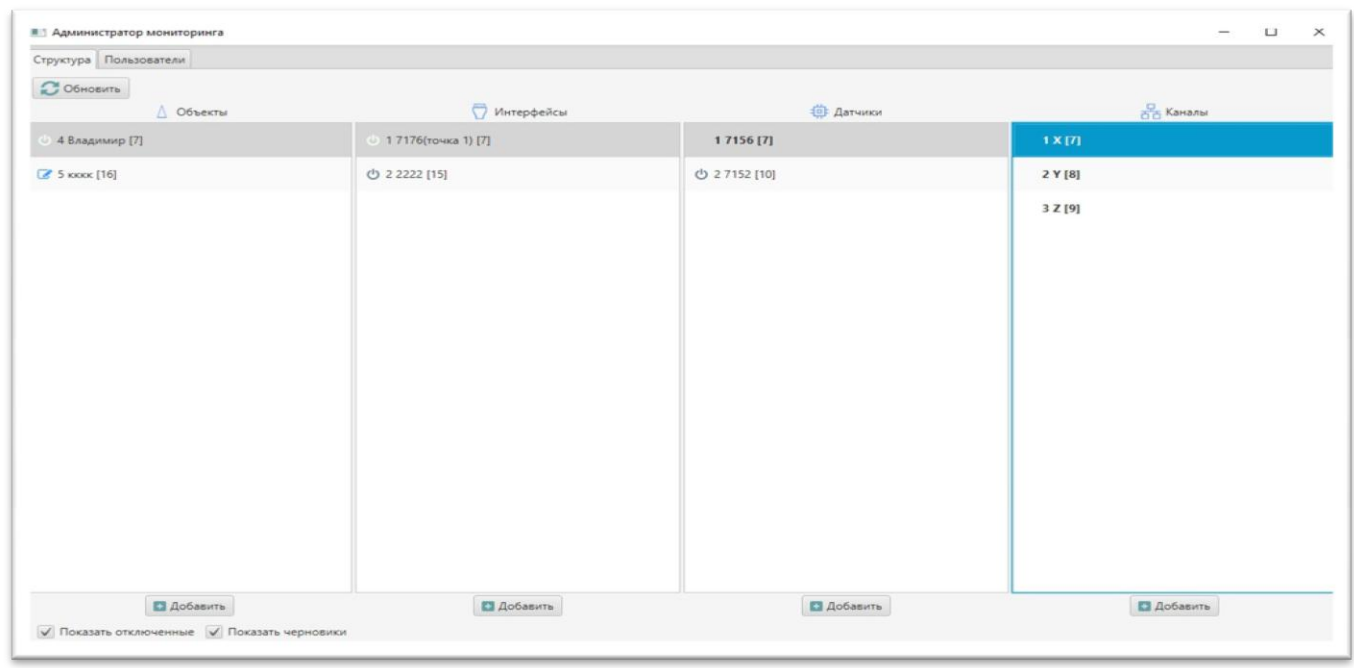

Закладка «Структура» содержит четыре столбца.

Каждый элемент столбца логически связан с элементом/элементами соседних столбцов, описание элементов и работа с ними подробно описана ниже.

Таблица 1. Описание элементов СИМК

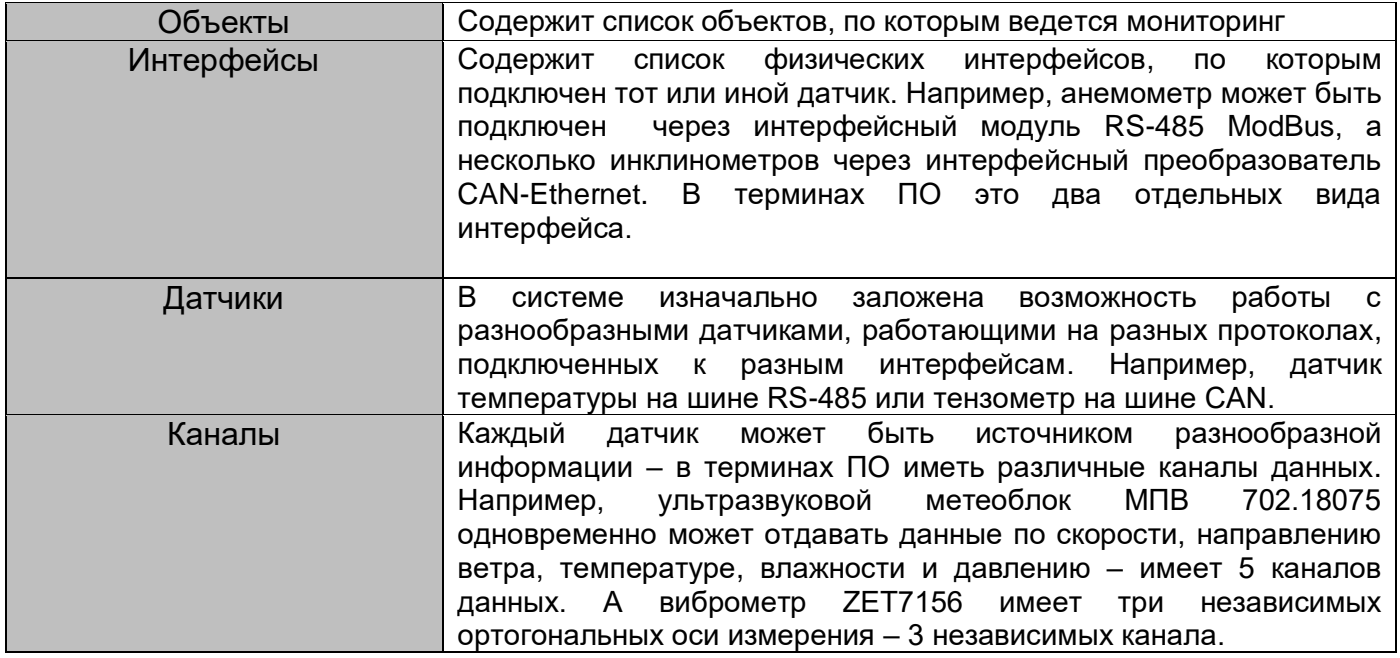

### <span id="page-11-0"></span>**4.3. Работа с элементом «Объект»**

Элемент «Объект» описывает объект мониторинга. Попасть в окно Редактирования настроек элемента можно: либо создав новый элемент кнопкой «Добавить», расположенной под соответствующим столбцом, либо двойным щелчком по уже созданному элементу.

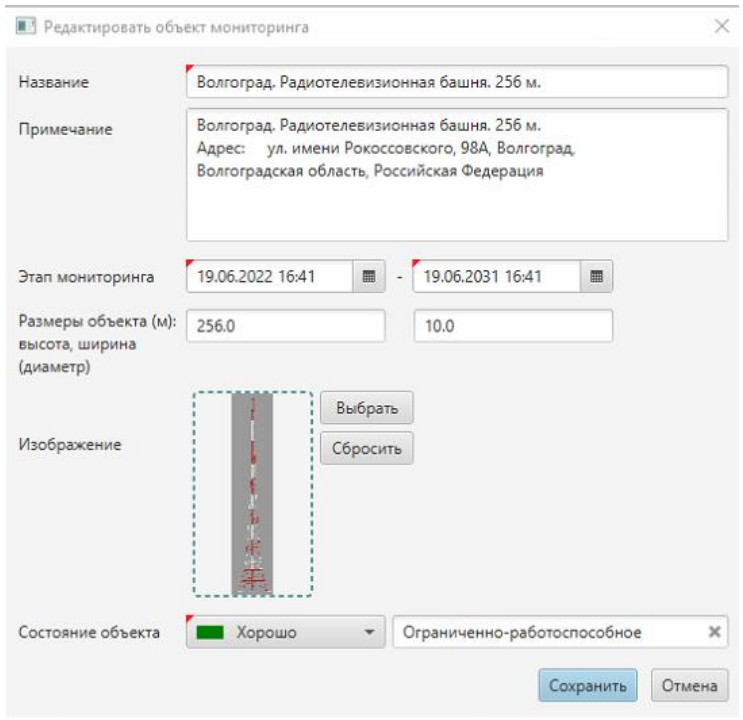

В полях «Название» и «Примечание» можно заполнить данные по конкретному объекту мониторинга, которые будут отображаться в отчетах и ПО Диспетчера.

Также требуется добавить изображение объекта, которое будет отображаться в режиме Диспетчера с картой датчиков, нанесенных поверх изображения.

Для точного позиционирования датчиков на изображении объекта мониторинга требуется правильно задать размеры объекта в соответствующих полях. В дальнейшем, при настройке датчиков, так же потребуется правильно указать их точки установки.

Диапазон дат этапов мониторинга предназначен для установки границ мониторинга и определяется проектом.

### <span id="page-11-1"></span>**4.4. Работа с элементом «Интерфейс»**

Элемент «Интерфейс» описывает интерфейс, к которому непосредственно подключаются датчики системы мониторинга. Попасть в окно настройки элемента можно: либо создав новый элемент кнопкой «Добавить», расположенной под соответствующим столбцом, либо двойным щелчком по уже созданному элементу.

После нажатия кнопки «Добавить» предварительно необходимо выбрать тип интерфейса из списка поддерживаемых.

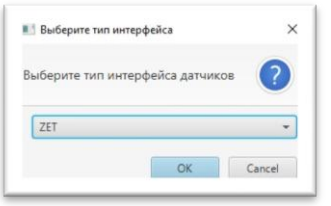

Для каждого интерфейса, в окне редактирования интерфейса необходимо задать свои параметры. Например, окно «Редактировать интерфейс» при выборе типа интерфейса ZET выглядит следующим образом:

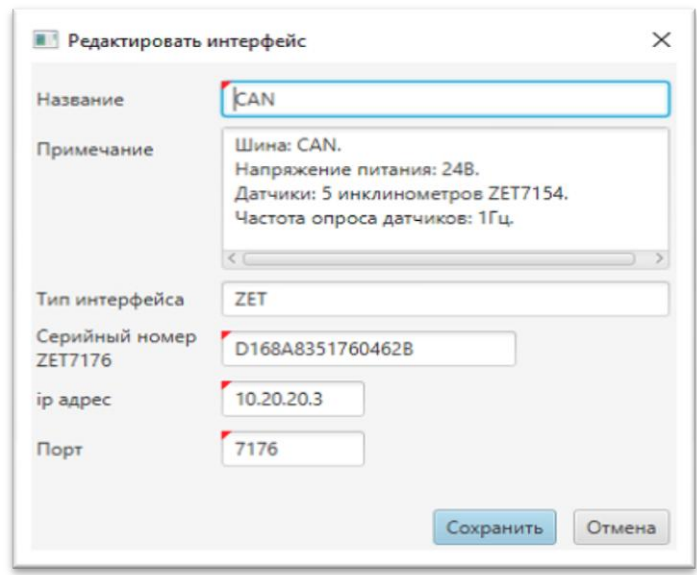

Требуется правильно установить серийный номер преобразователя ZET7176 (если номер окажется введен некорректно сбор данных с датчиков производиться не будет), IP адрес преобразователя и порт. Уточнить эти параметры можно в документации к соответствующему устройству. Установить или изменить параметры преобразователя можно с помощью ПО от разработчика преобразователя.

Настройки при выборе интерфейса MODBUS TCP требуют указания IP адреса преобразователя и порта:

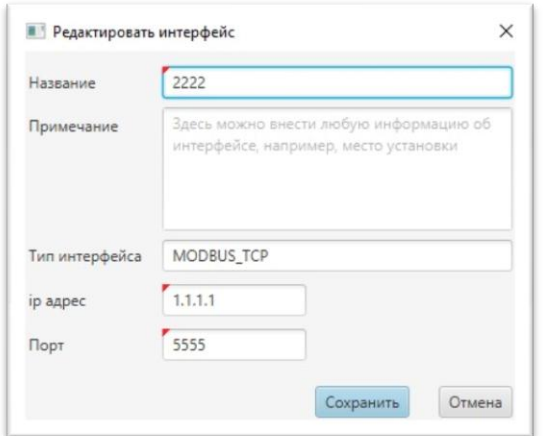

Правильные настройки для других интерфейсных преобразователей вы можете уточнить у производителя соответствующих модулей или в нашей службе техподдержки.

#### <span id="page-13-0"></span>**4.5. Работа с элементом «Датчик»**

Элемент «Датчик» описывает датчик, стоящий за конкретным, ранее определенным интерфейсом. Попасть в окно настройки элемента можно: либо создав новый элемент кнопкой «Добавить», расположенной под соответствующим столбцом либо двойным щелчком по уже созданному элементу.

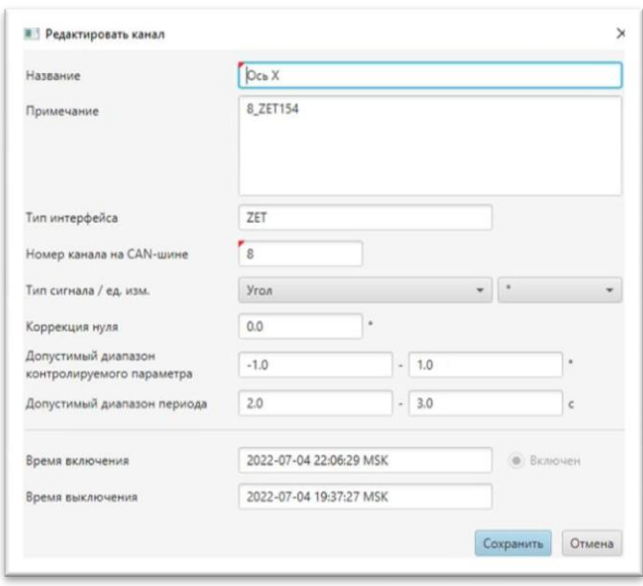

Состав полей элемента зависит от вида датчика. Например, для изображенного на картинке элемента типа ZET7156 (трехосевой интеллектуальный виброметр) придется задать серийный номер датчика, частоту дискретизации (частоту с которой датчик отдает данные), а также указать, требуется ли производить расчет периода и декремента по данным с этого датчика.

В соответствии с аттестованной методикой измерения периода также придется установить диапазон поиска экстремума по частоте. Подробно см. методику.

Хочется еще раз отметить, что необходимые настройки определяются типом датчика. Правильные настройки для конкретного датчика можно узнать, прочитав документацию к датчику или обратиться в нашу службу технической поддержки.

#### <span id="page-14-0"></span>**4.6. Работа с элементом «Канал»**

Настройка Каналов это заключительная и важная часть настройки СМИК.

Элемент «Канал» описывает канал с потоком данных от конкретного, ранее определенного датчика. Попасть в окно настройки элемента можно: либо создав новый элемент кнопкой «Добавить», расположенной под соответствующим столбцом либо двойным щелчком по уже созданному элементу.

Количество каналов у каждого датчика, тип данных, сопутствующие параметры определяются типом датчика, выбранного на предыдущем этапе. Например, на картинке ниже показаны настройки канала оси Х датчика ZET7154 (двухосевой инклинометр), определенного на предыдущем этапе.

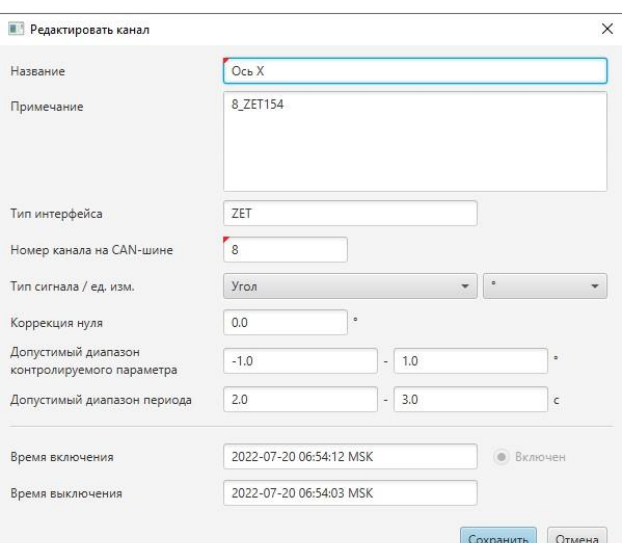

Как следует из инструкции к датчику, он содержит две взаимно ортогональных оси: X,Y с данными по углу наклона. Настройка номеров каналов CAN шины, расположение осей в пространстве и при установке подробно описаны в документации к датчику и не являются частью настоящей инструкции.

В окне «Редактировать канал» требуется лишь прописать заранее известные: Номер канала на CAN шине, тип и единицу измерения сигнала.

<span id="page-14-1"></span>Такие настройки как «Допустимый диапазон контролируемого параметра», «Допустимый диапазон периода», «Коррекция нуля» задаются при проведении пусконаладочных работ и определяются проектом. Коррекция без согласования с обслуживающей организацией возможна, но не рекомендуется.

### **5. Работа с ПО Диспетчера**

После первоначальной настройки элементов СМИК, описанной ранее можно запускать ПО Диспетчера. Работа в ПО возможна как из Главного Окна, где собрана сводная информация по всем объектам мониторинга, так и в режиме Объекта Мониторинга, где подробно отображается информация по одному объекту. Ниже описаны особенности работы в обоих режимах.

### **5.1. Запуск ПО Диспетчера**

<span id="page-15-0"></span>Запуск ПО Диспетчера осуществляется двойным щелчком по соответствующей ссылке:

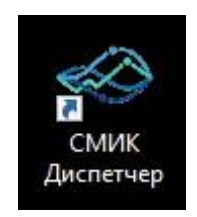

### **5.2. Главное Окно ПО Диспетчера**

<span id="page-15-1"></span>В зависимости от установки галки в пункте «Показать объект при старте» (Меню «Подробности») после запуска ПО Диспетчера вы увидите либо общий список всех объектов мониторинга либо окно режима Объект Мониторинга [\(см. главу 5.5\)](#page-19-0) где представлена расширенная картина мониторинга по одному, заранее определенному объекту.

Ниже представлен вариант окна приложения со снятой галкой в вышеуказанном пункте. В данном режиме отображаются все имеющиеся и ранее настроенные объекты мониторинга. На изображении ниже показан один объект мониторинга, с названием «Волгоград. Радиотелевизионная башня 256 м."

#### СМ.01.002 Программное обеспечение Бессель РУКОВОДСТВО ПО ЭКСПЛУАТАЦИИ ■ СМИК Оператор 1.0.1

 $\Box$ © Обновить Подробности - Е Журнал Открытые окна | -● Состояние объекта Волгоград. Радиотелевизионная<br>башня. 256 м. Ограниченно-работоспособное Работоспособное 2 ZET7154 -1 ZET7154-2 2 ZET7154 -4 2ET7154-3 2 ZET7154 -5  $-0.7*$  $-0.48$  $273$  $-1.08$ <sup>\*</sup> Ось X  $OCH X$  $O$ сь Х Ось $x$  $OCH X$ Ось X (Период) Ось X (Период) Ось X (Период) Ось X (Период) Ось Х (Период)  $2.66c$ 2.917 c  $2.129c$  $2.056c$  $-0.68$  $-2.46$ Ocь Y  $O<sub>Ch</sub>$  Y  $O(1)$ Ock Y  $O(n<sub>h</sub>)$  $-0.66$  °  $-0.91$  ° Ось Ү (Период) Ось Ү (Период) Ось Ү (Период) Ось Ү (Период) Ось Ү (Период)  $2.306c$  $2.124c$  $2.573c$  $2.813c$ 

В целом о состоянии этой, конкретной, системы можно судить по индикатору «Состояние системы» (в изображении выше он зеленого цвета). В случае появления проблем в работе системы, состояние индикатора изменится. Получить информацию о причинах изменения состояния системы можно наведя указатель мыши на соответствующий индикатор.

Возможны три градации состояния системы:

- Зеленый количество исправных датчиков более 80%
- Желтый количество исправных датчиков 80 20%
- Красный все датчики неисправны.

В целом о состоянии объекта мониторинга можно судить по индикатору Состояние объекта. Состояние объекта и цвет соответствующего индикатора задается на этапе пуско-наладочных работ и он не изменен в режиме Диспетчера.

В отдельных прямоугольных элементах, расположенных под названием объекта мониторинга и индикаторами состояния присутствуют ранее определенные на этапе пуско-наладочных работ датчики, закрепленные за конкретным объектом мониторинга (на изображении выше их пять штук). Состояние каждого датчика описывается цветным индикатором в левом верхнем углу каждого из датчиков.

Возможны три цвета индикатора состояния датчика:

- Зеленый датчик исправен, работоспособен, сбор данных идет в штатном режиме;
- Желтый есть проблемы по одному из каналов этого датчика;
- Красный датчик вышел из строя, данные с датчика не поступают.

Получить информацию о причинах смены состояния индикатора датчика можно наведя указатель мыши на соответствующий индикатор. Примеры различных состояний индикаторов датчиков можно посмотреть в нижеследующей таблице:

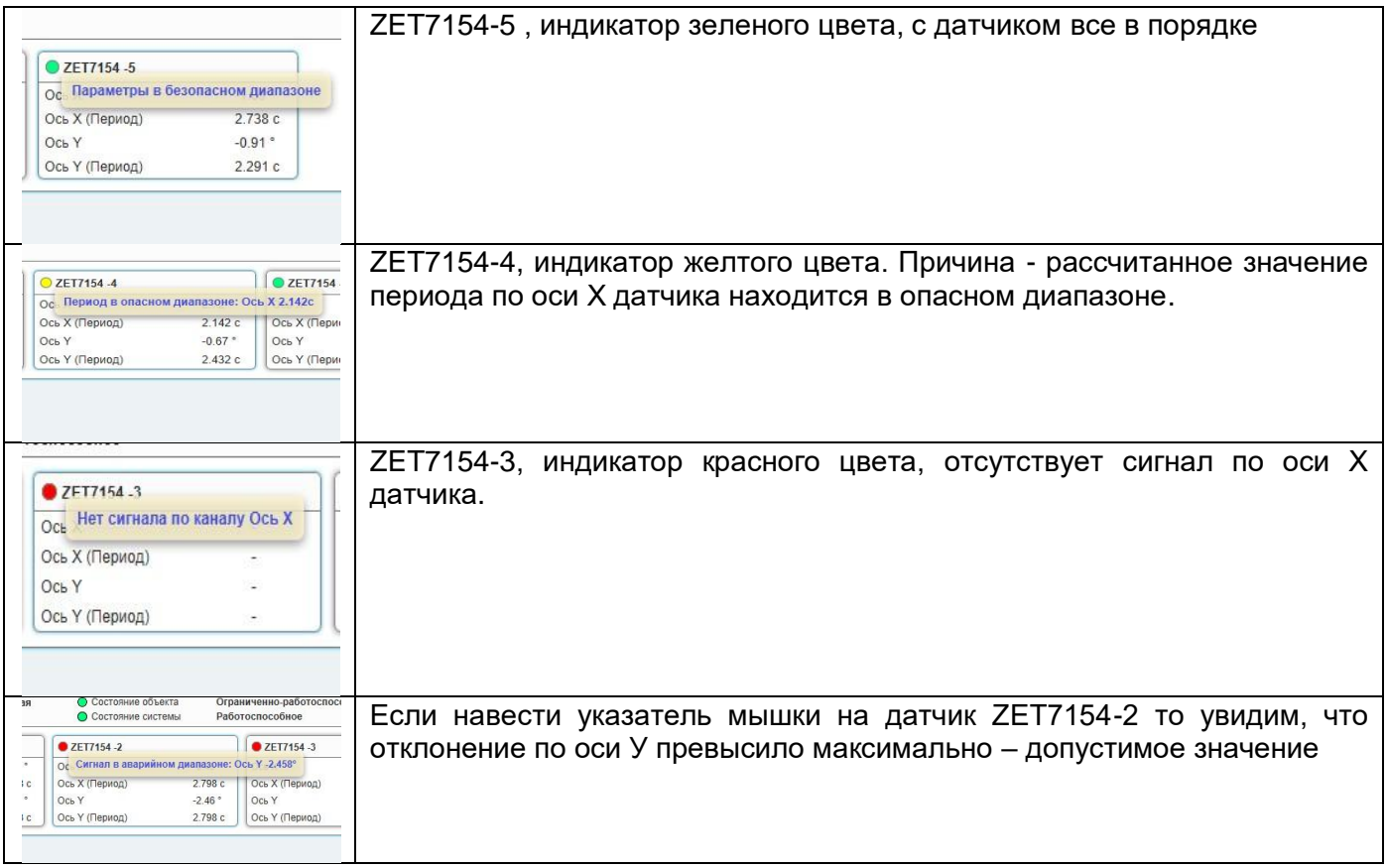

При этом важно понимать следующее.

### *Индикатор один. Его цвет интегрирует все возможные проблемы с датчиком.*

- 1. Смена цвета индикатора возможна как по аварийному состоянию самого датчика (с датчика не идут данные) так и по превышению порога сигнала регистрируемого датчиком.
- 2. Порог срабатывания определяется проектом системы, например, может быть установлено несколько порогов – аварийный и опасный диапазон. В этом случае при нахождении сигнала в опасном диапазоне цвет индикатора станет желтым, а в аварийном - красным.
- 3. Подсказка о причинах смены состояния отображается по первой проблеме приведшей к смене цвета индикатора. То есть, например, если не идут данные по всем каналам датчика, но первый канал, по которому обнаружена такая проблема был Ось Х, то и в подсказке мы получим «Нет сигнала по каналу Ось Х». Посмотреть полный протокол, включающий в себя полный отчет о всех

происшествиях в системе можно в закладке «Журнал» о которой речь пойдет в следующих разделах.

4. Если проблема была устранена, например, датчик заработал или сигнал вернулся в безопасный диапазон, тогда цвет индикатора восстановится на нормальный – зеленый. Восстановление цвета индикатора произойдет не сразу и занимает до 10 минут!

### **5.3. Меню «Подробности» главного окна**

<span id="page-18-0"></span>Меню предназначено для удобного расположения объектов мониторинга на экране оператора и запуска, в случае необходимости, первого в списке объекта мониторинга в расширенном режиме.

### <span id="page-18-1"></span>**5.4. Меню «Журнал» главного окна**

Журнал состояния системы мониторинга предназначен для протоколирования всех значимых событий. Любое изменение статуса работы датчика, выход сигнала за диапазоны, запуск и остановка ПО Диспетчера и ПО Администратора, запуск и остановка Драйверов сбора данных и расчета параметров и т.п. протоколируется в журнале.

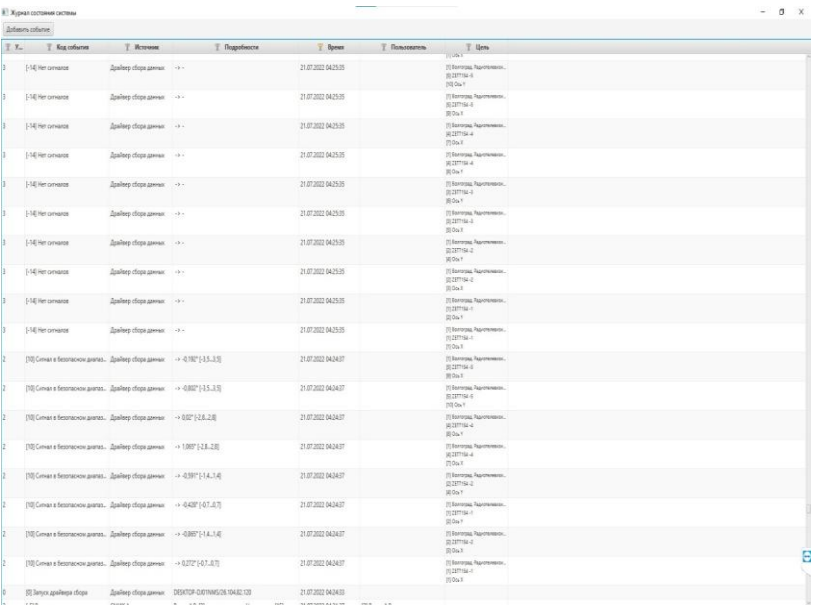

В журнале присутствует удобная система сортировки. Возможна сортировка и фильтрация по любому полю или группе полей. Описание полей приведено в таблице

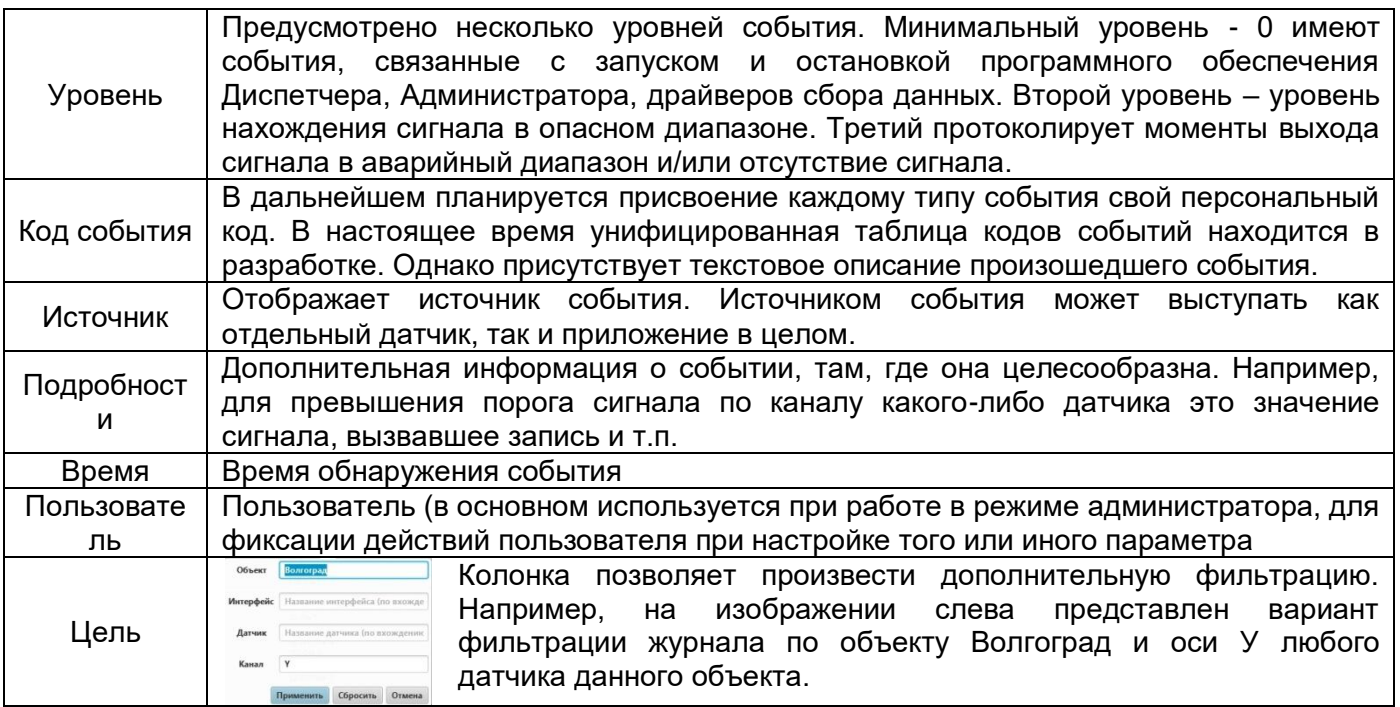

### **5.5. Режим Объекта Мониторинга – Закладка Сигналы**

<span id="page-19-0"></span>Если, находясь в режиме Главного Окна, два раза кликнуть по свободной области соответствующего объекта мониторинга мы попадем в режим Объекта Мониторинга. При соответствующих настройках режима Главного Окна возможно автоматическое открытие окна Объекта Мониторинга при старте ПО Диспетчера. Общий вид окна представлен ниже.

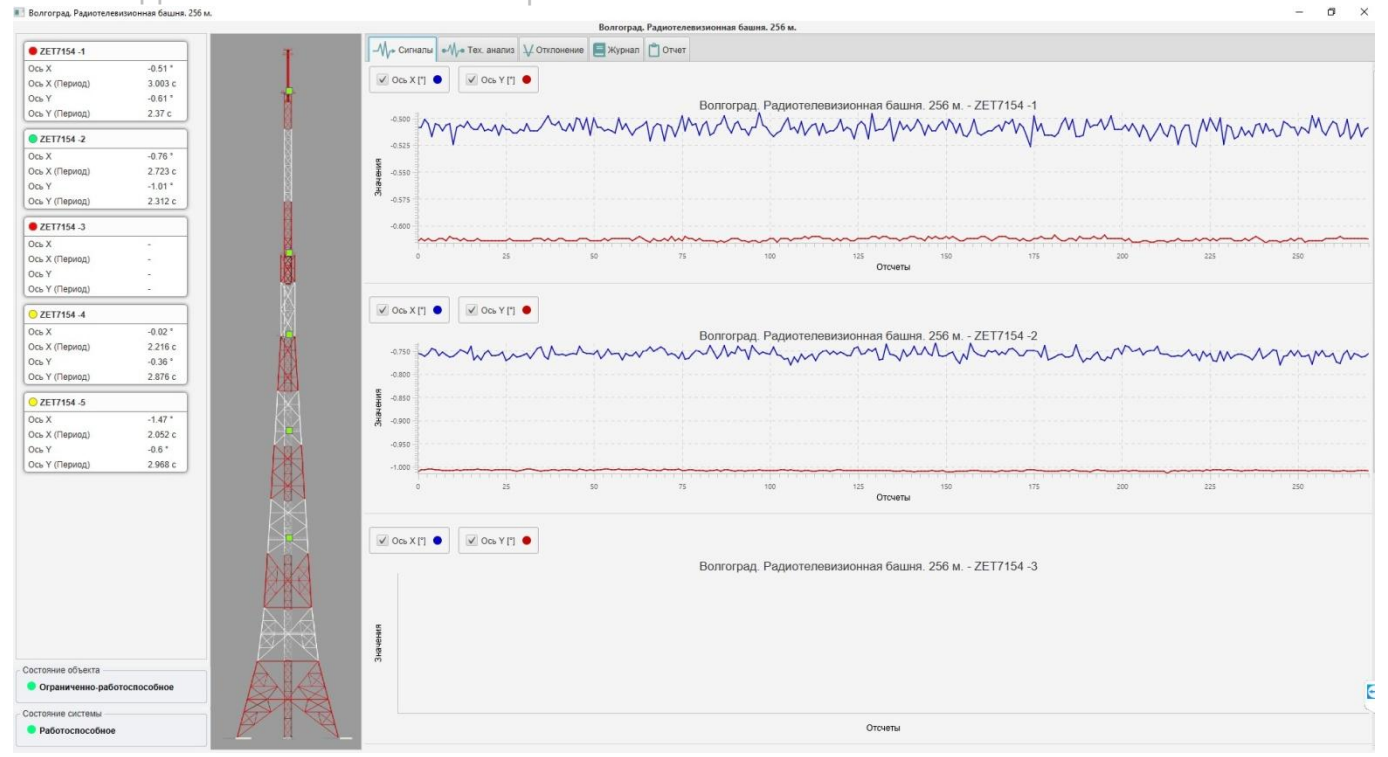

В левой части окна расположены датчики Объекта Мониторинга (на изображении их 5 штук). Как и в режиме Главного Окна все датчики имеют трехцветный индикатор состояния, который был описан выше. Под списком датчиков располагаются: индикатор состояния объекта (которое задается при ПНР системы) и индикатор интегрального состояния системы мониторинга.

Правее датчиков Расположено изображение объекта мониторинга с нанесенными условными обозначениями мест установки датчиков. При наведении курсора мышки на датчик появляется соответствующая подсказка.

Справа отображается информация по сырым мгновенны значениям сигнала с датчиков в форме графиков. Возможно отключать каналы на графике для более детального изучения сигнала с канала.

### **5.6. Режим Объекта Мониторинга – Закладка Тех. Анализ**

<span id="page-21-0"></span>На соответствующей закладке возможно проведение расширенного анализа за прошедшие периоды

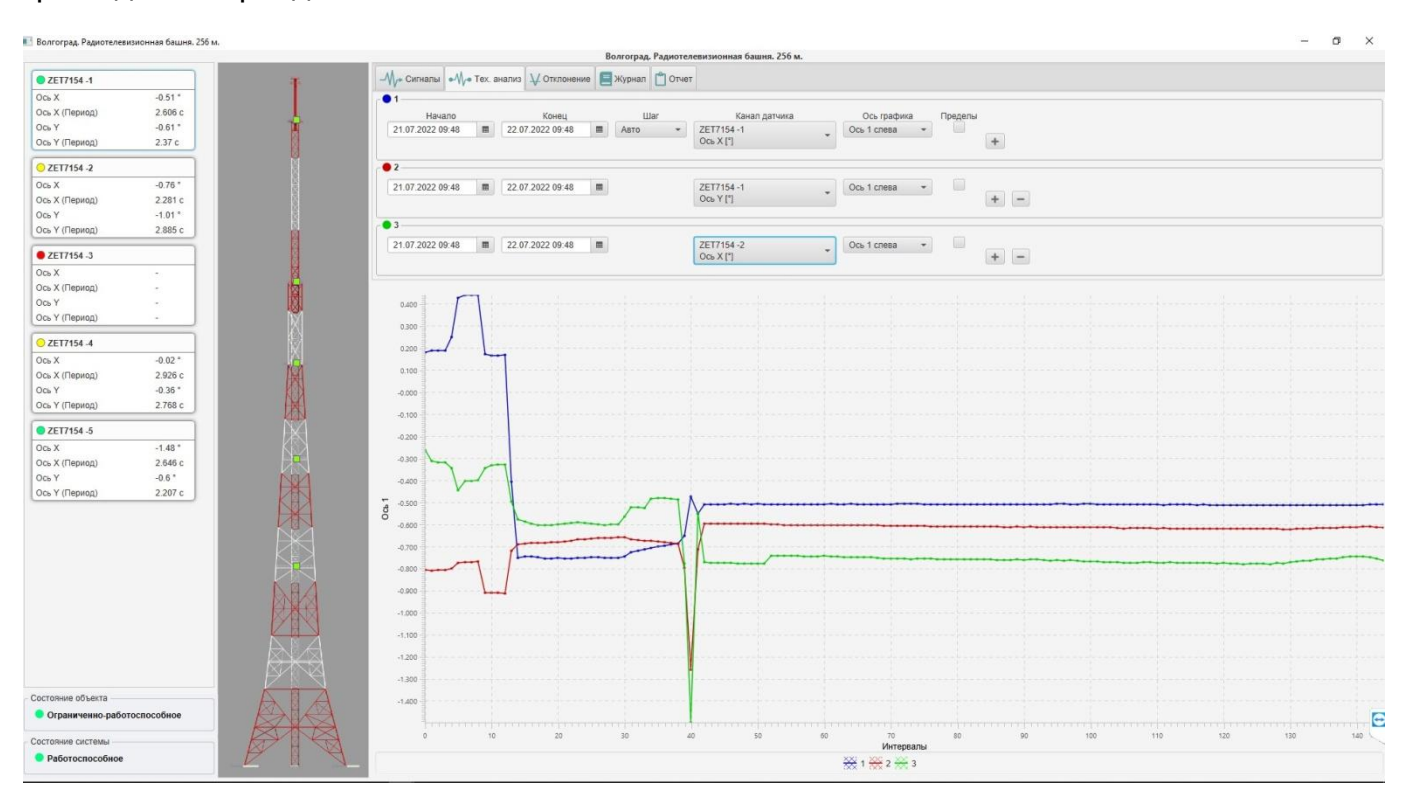

На представленном изображении мы можем видеть анализ сигнала с осей X и Y датчика ZET7154-1 и Оси X датчика ZET7154-2. Период начала и конца графиков задается в соответствующих полях.

### **5.7. Режим Объекта Мониторинга – Закладка Отклонение**

### <span id="page-22-0"></span>На соответствующей закладке возможно наблюдение отклонения ствола башни в градусах.

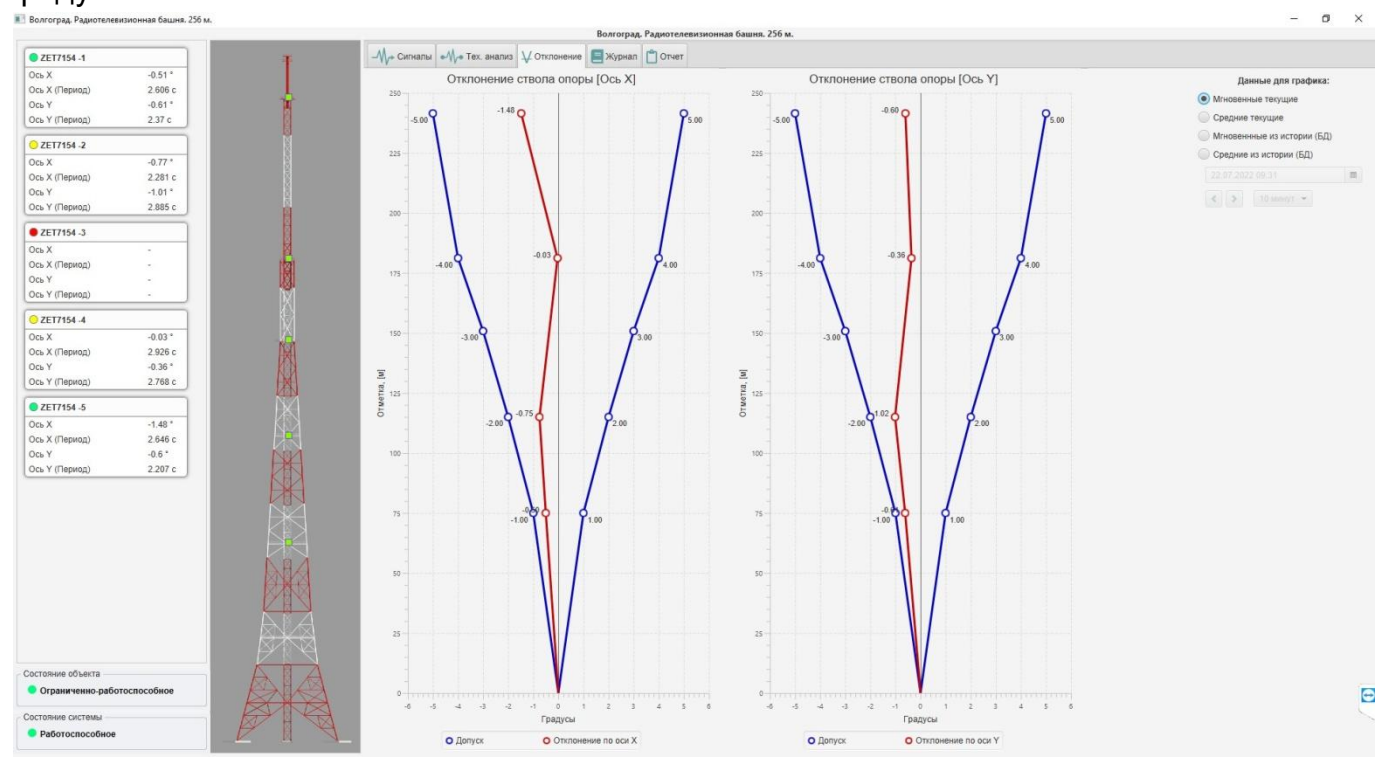

Отклонение можно наблюдать как в режиме мгновенных измерений, так и в режиме средних значений за десятиминутный интервал.

Возможно также посмотреть информацию по отклонению по любой дате в истории наблюдений.

### **5.8. Режим Объекта Мониторинга – Закладка Журнал**

<span id="page-22-1"></span>Работа в режиме журнал описана ранее. См. 4.5.3.

### <span id="page-23-0"></span>**5.9. Режим Объекта Мониторинга – Закладка Отчет**

В данной закладке в соответствии с требованиями проекта возможно построение отчета по этапам мониторинга. Изображение закладки приведено ниже.

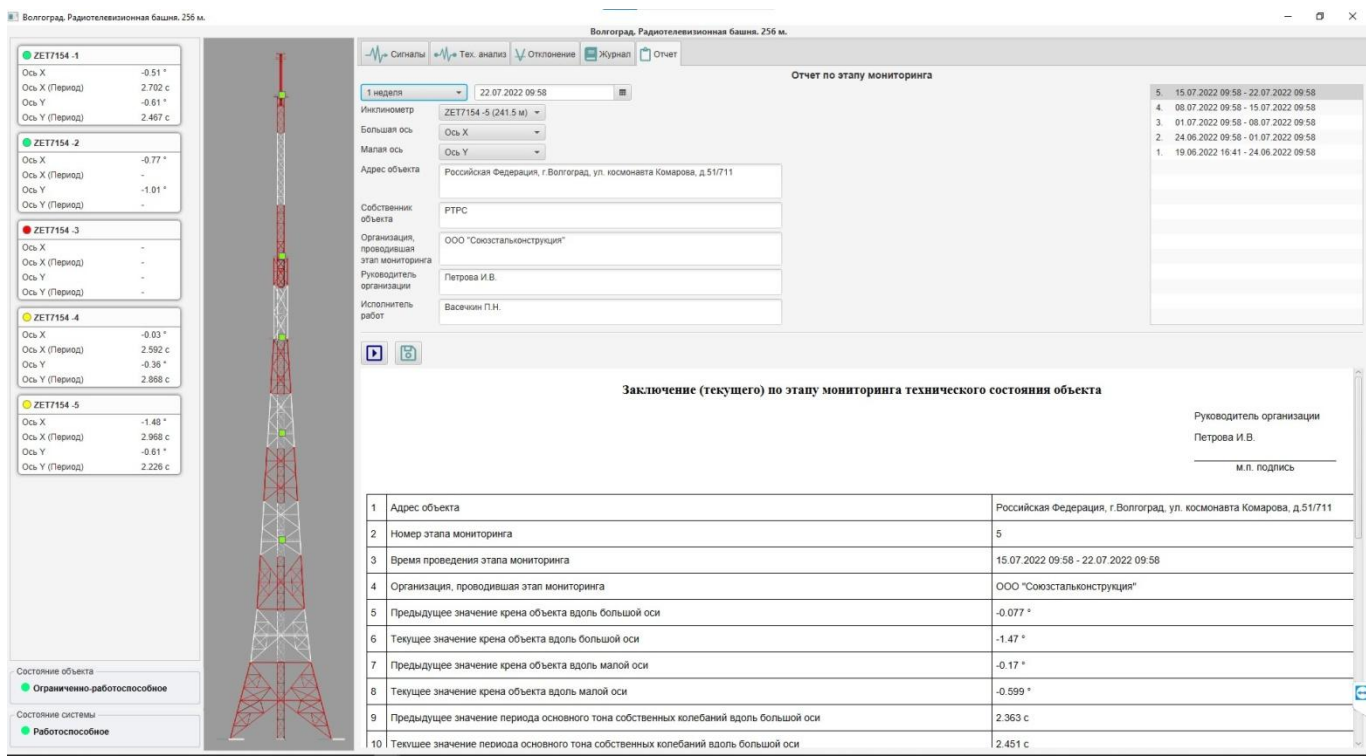

Для построения отчетов по этапам требуется последовательно заполнить соответствующие графы:

- 1. Длительность этапа мониторинга час, день, неделя, месяц, год.
- 2. Датчик, по данным которого будет построен отчет
- 3. Оси датчика, по которым будет построен отчет в терминах Большой и Малой оси
- 4. Адрес и собственник объекта мониторинга, а так же прочая текстовая информация, которая будет присутствовать в отчете.

После заполнения соответствующих полей справа появится список с отчетами по этапам мониторинга. Стоит отметить, что количество отчетов непосредственно связано с длительностью этапа, выбранного на шаге 1.

Отчет можно сохранить и распечатать по нажатию соответствующих кнопок

 $D$   $B$ 

### **6. Техническое обслуживание**

<span id="page-24-0"></span>ПО не требует специального технического обслуживания. Проверка функционирования осуществляется автоматически при каждом включении ПО. Перед выполнением работ по поддержанию нормального технического состояния компьютера, на котором установлено ПО необходимо:

- Выключить электропитание компьютера и составных устройств;
- Отключить от электросети все кабели электропитания компьютера.

Рекомендуются следующие ежедневные мероприятия по поддержанию нормального технического состояния персонального компьютера (ПК):

- Визуальный осмотр ПК с целью обнаружения механических повреждений корпуса или кожуха;
- Проверка состояния соединителей и кабелей ПК;

Удаление пыли с поверхностей ПК производить мягкой сухой ветошью.

### <span id="page-25-0"></span>**7. Помощь и техническая поддержка**

Почтовый адрес:

ООО «Системы мониторинга» г. Нижний Новгород ул. Ларина, д. 22, офис 15

E-mail: [support@smvs.ru](mailto:support@smvs.ru) Сайт: [Website](https://www.smvs.ru/)

Если у Вас появились вопросы по работе в ПО или замечания по работоспособности ПО Вы можете обратиться по представленному выше адресу электронной почты.

Для того чтобы получить информацию, пожалуйста, подготовьте следующую информацию:

- ваше имя и контакты;
- название и версия эксплуатируемого ПО;
- информация о вашем компьютере (тип процессора, объем памяти с размер свободного места на жестком диске, версия ОС);
- действия оператора, приводящие к ошибке;
- текстовое описание ошибки или скриншот;

Чем подробнее Вы опишете аварийную ситуацию, тем быстрее мы сможем Вам помочь!

### <span id="page-25-1"></span>**8. Обновление ПО**

ПО находится в режиме постоянного совершенствования функционала. Мы стремимся оперативно реагировать на замечания. Новые версии ПО появляются на нашем сайте в разделе Software. Если номер Вашей версии ПО меньше того, что указан на сайте – рекомендуем произвести обновление ПО, скачав его с нашего сайта и установив по прилагаемой инструкции.

В период действия лицензионного соглашения обновления ПО бесплатны.

В случае необходимости мы готовы взять Ваш объект на сопровождение, провести обучение работе с ПО, произвести все работы по монтажу оборудования силами специализированных организаций.

### **9. Контактная информация**

<span id="page-25-2"></span>Контактная информация

Почтовый адрес: ООО «Системы мониторинга» г. Нижний Новгород ул. Ларина, д. 22, офис 15 e-mail: [sales@smvs.ru](mailto:sales@smvs.ru) Website: https://www.smvs.ru

### **10. Гарантии**

<span id="page-26-0"></span>На весь период действия лицензии на право использования Вашей копии ПО мы гарантируем работоспособность всего заявленного функционала и в случае обнаружения ошибок обязуемся их устранить. Основные принципы (полный текст в лицензионном соглашении):

- ПО поставляется «таким, каково оно есть».
- Правообладатель не гарантирует того, что ПО не содержит ошибок. Наличие таких ошибок не должно нарушать функционирования ПО или компьютера Пользователя. В связи с постоянным обновлением Правообладатель не может гарантировать 100%-ного отсутствия ошибок . В случае выявления ошибок Пользователь обязан сообщить об их обнаружении Правообладателю с целью устранения таковых Правообладателем в кратчайшие сроки.
- Точное определение срока устранения ошибки не может быть установлено, так как программное обеспечение тесно взаимодействует с другими программами сторонних разработчиков, операционной системой и аппаратными ресурсами компьютера пользователя, и работоспособность и время устранения проблем в полной мере не зависят только от Правообладателя.
- Правообладатель обязан рассмотреть причины, вызвавшие сбой или неполадки Программного продукта с целью устранения, и при возможности, учесть информацию об ошибках в новой версии Программного продукта.

<span id="page-27-0"></span>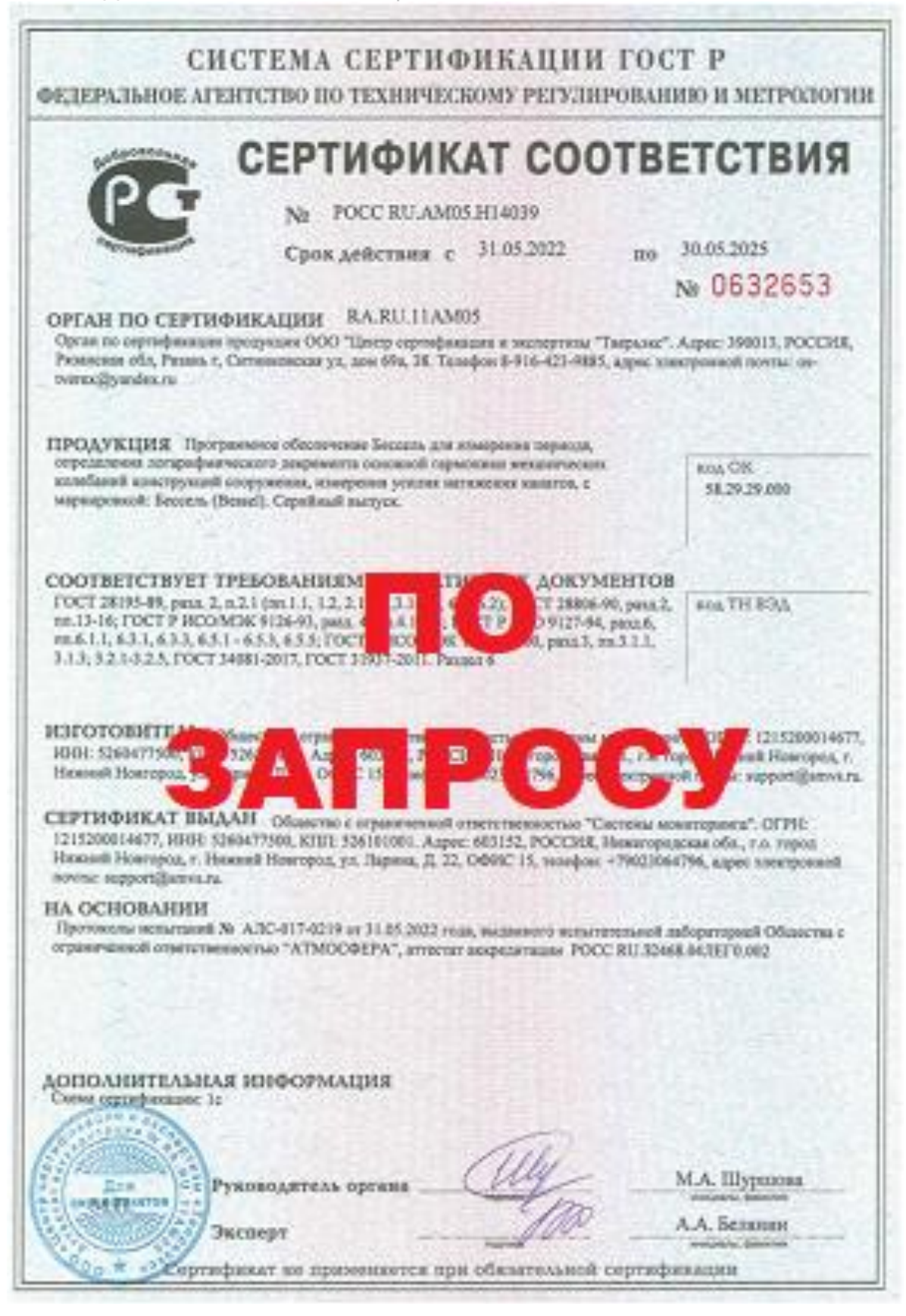

### **10. Сертификат соответствия**

<span id="page-28-0"></span>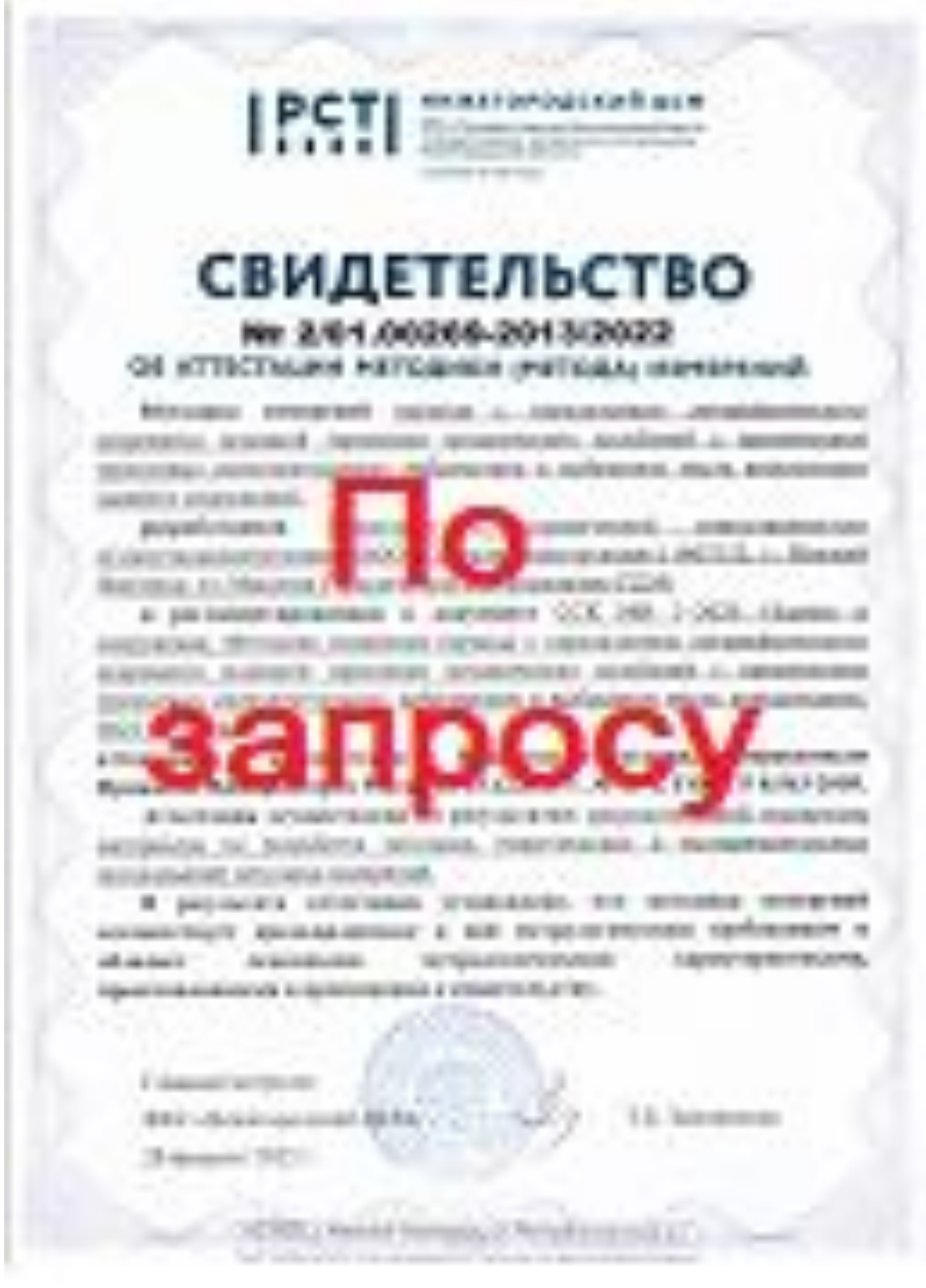

### **11. Свидетельство об аттестации методики**

#### Федеральное бюджетное учреждение

#### «Государственный региональный центр стандартизации, метрологии и

#### испытаний в Нижегородской области»

Приложение к Свидетельству об аттестации методики измерений

### N: 2/01.00269-2013/2022

#### Метрологические характеристики методики измерений ССК МИ 1-2020 «Здания и сооружения. Методика измерения периода с определением логарифмического декремента основной гармоннки механических колебаний с применением трехосевых интеллектуальных наброметров ... в выбранном месте конструкциин

1 Диапазон измерений, значения показалелей точности, правильности, повтораемости и воспроизведимости при доверительной вероитности Р-0,95

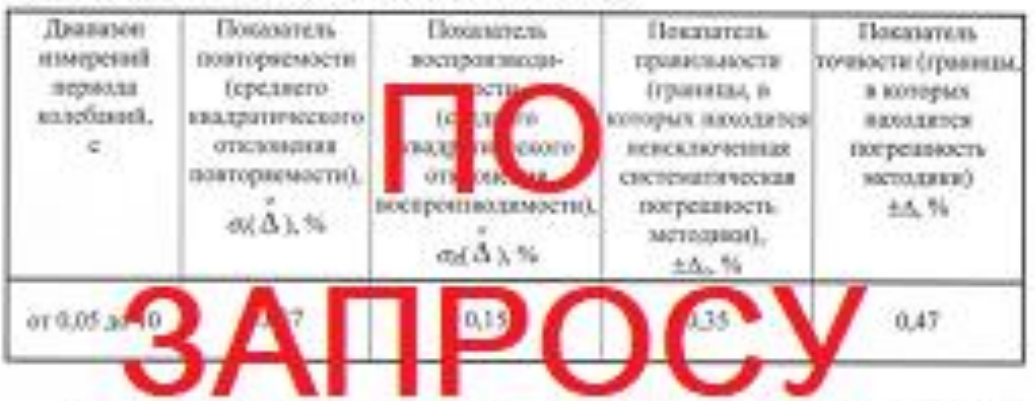

2. Джизном измерений, значения пределов повторяемости и воспроизводямости при доверительной вероятности Р-0,95

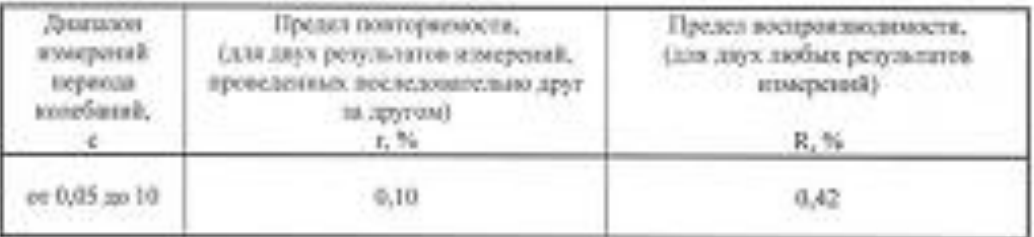

Начильник отделя.

метрологического обеспечения

Руководитель сектора отдела

промышленной метрологии

<u>U baril</u>

А. Ю. Малынки

К.К. Санровский